# *Color Cone*

### *Color Cone*

## **Bedienungsanleitung**

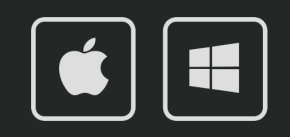

 $\circ$ 

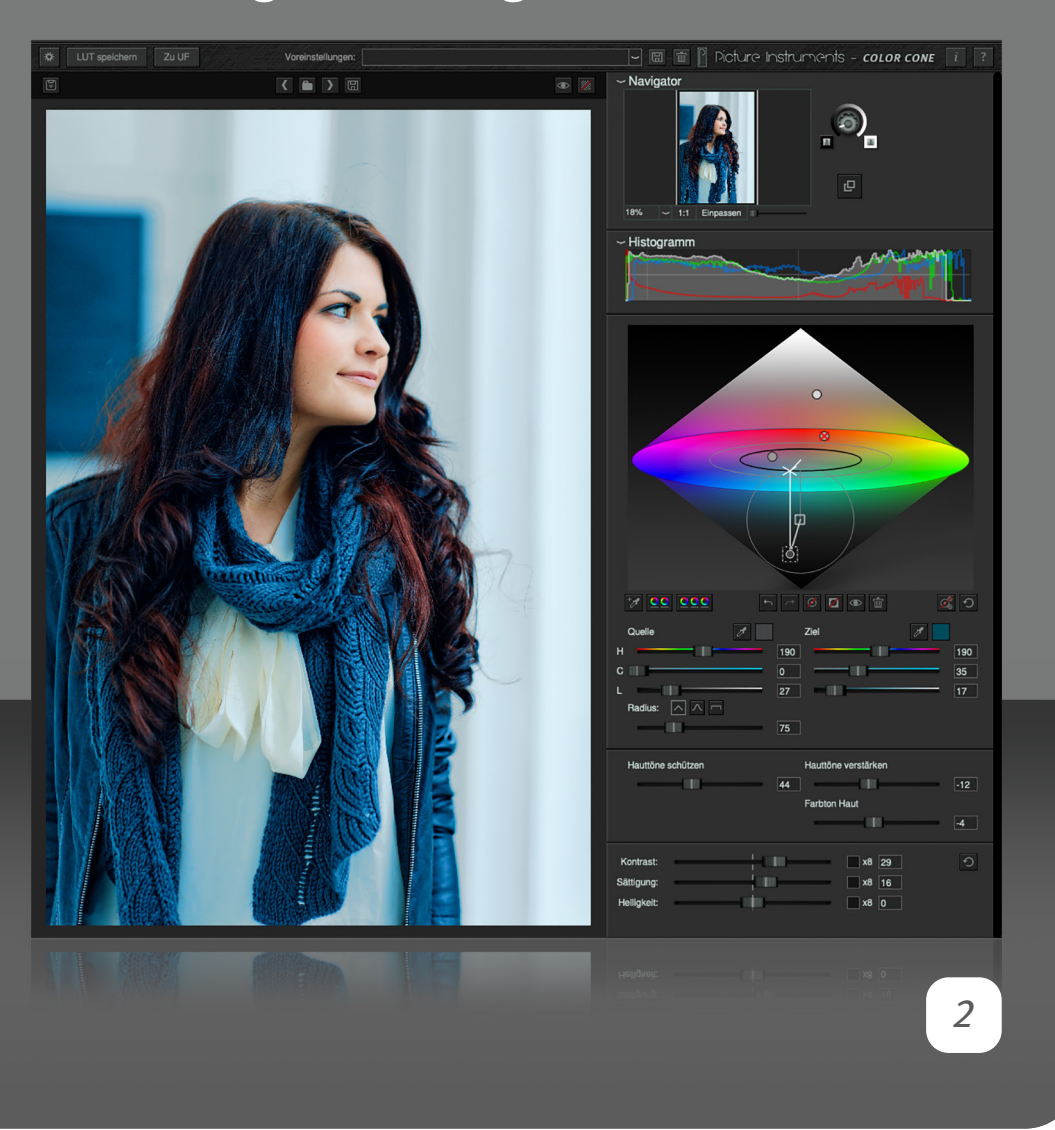

Color Cone ist eine Software, mit der sich sehr gezielt Farbkorrekturen tätigen lassen. Darüber hinaus eignet sich Color Cone perfekt zum Kreieren von Looks. Mittels der eigens dafür entwickelten Color-Warp-Technologie werden ausgewählte Farbbereiche in andere transformiert. Durch die Visualisierung von Quell- und Zielfarbe im Color Cone selbst, arbeitest du vollkommen intuitiv.

#### **Adobe After Effects- / Premiere- / FCPX- Plugin**

Das Plugin findet sich nach erfolgreicher Installation unter den Effekten und kann wie jeder andere Effekt auf einen Clip angewendet werden. In den Effekt-Einstellungen erscheinen nach der Instanziierung alle Parameter des Plugins aufgelistet. Zur gewohnten Vorgehensweise empfehlen wir jedoch die Verwendung unserer eigenen Benutzeroberfläche im Plugin. Für die Keyframe-Animation kann es dennoch erforderlich sein auf die Parameter in der Listenansicht zuzugreifen.

#### **Plugin in Photoshop anwenden**

Das Plugin findet sich nach erfolgreicher Installation im Menü unter Filter -> Picture Instruments. Das Plugin kann als Smartfilter verwendet werden, sodass Effekteinstellungen nachträglich geändert werden können.

Die folgende Seite beschreibt Funktionen, die nur im Plugin verfügbar sind. Voreinstellungen und LUT-Export sind ebenfalls in der Standalone l. Version verfügbar. Da sie an anderer Stelle sind, werden diese gesondert weiter unten in der Bedienungsanleitung beschrieben.

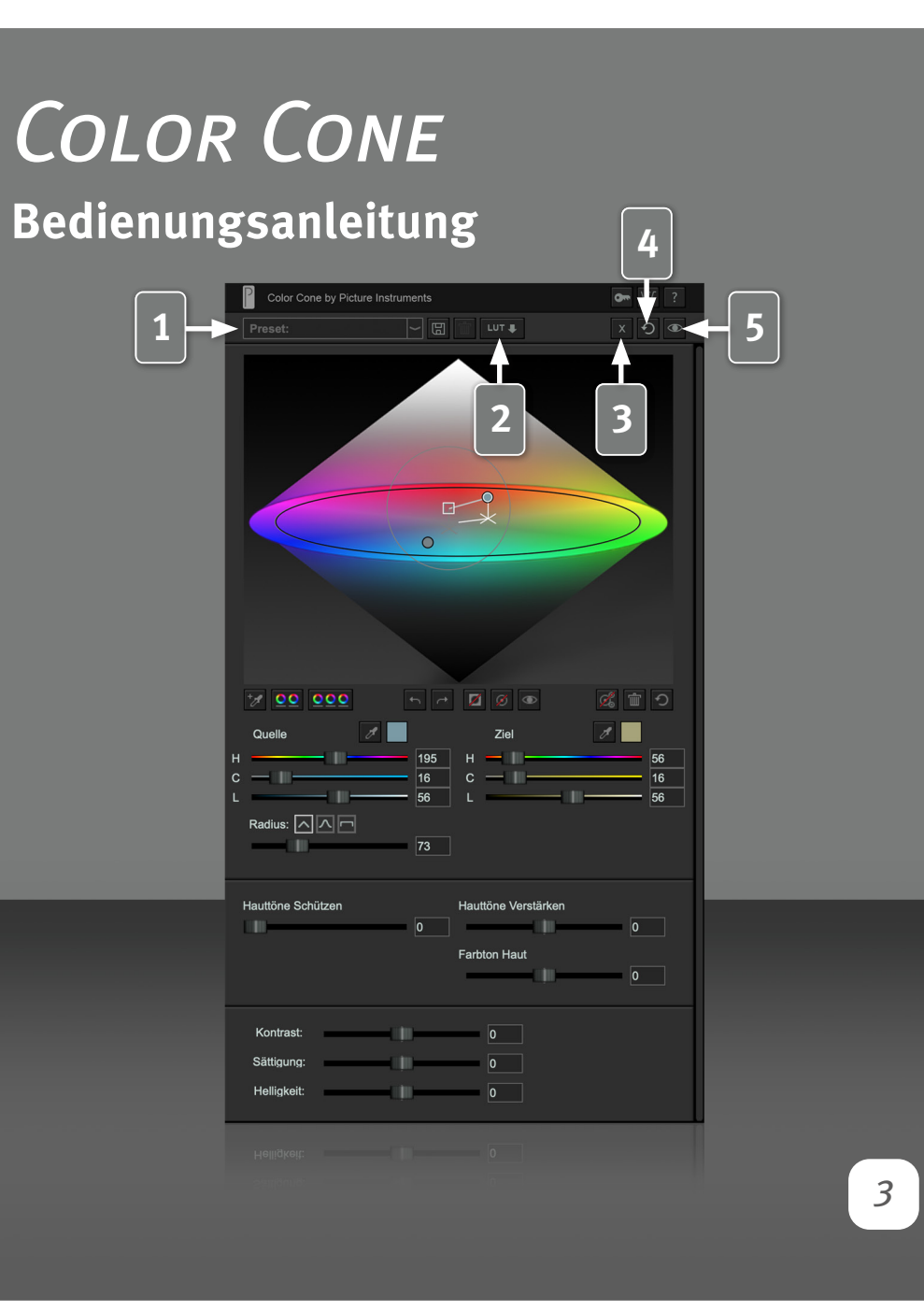

#### **Host-übergreifende Presets**

**1** Ein Preset kann gespeichert werden, indem man einen Namen in das Feld eintippt und auf das Disketten-Symbol klickt. Gespeicherte Presets können Host-übergreifend über das Dropdown-Menü abgerufen werden. Über das Mülleimer-Symbol kann ein gespeichertes Preset unmittelbar nach dem Laden gelöscht werden.

**Mac:** /Users/Username/Picture Instruments/Plugin Presets/Color Cone **Windows:** %appdata%/Picture Instruments/Plugin Presets/Color Cone

#### **LUT Export**

**2** Kreierte Looks können über das LUT-Symbol als Look Up Table gespeichert werden. Unter Windows gibt es im Speicherdialog ein Auswahlmenü für das LUT-Format, unter Mac kann die Dateiendung händisch von .cube auf .3dl geändert werden oder umgekehrt.

#### **Schließen von Color Cone**

Soll der kreierte Look angewendet werden, kann einfach das Plugin-Fenster geschlossen werden.

**3** Wenn die Einstellungen bzw. Änderungen nicht auf das Bild angewendet werden sollen, kann das Plugin über das X-Symbol in der Toolbar des Plugins geschlossen werden.

#### **Zurücksetzen**

**4** Der Kreispfeil setzt alle Einstellungen zurück. Möchtest du nur einzelne Einstellungen zurücksetzen, so kannst du das durch Rechtsklick auf das entsprechende Bedienelement tun.

#### **Vorher/Nachher-Vergleich**

**5** Das Klicken auf das Augen-Symbol ermöglicht einen Vorher/ Nachher-Vergleich.

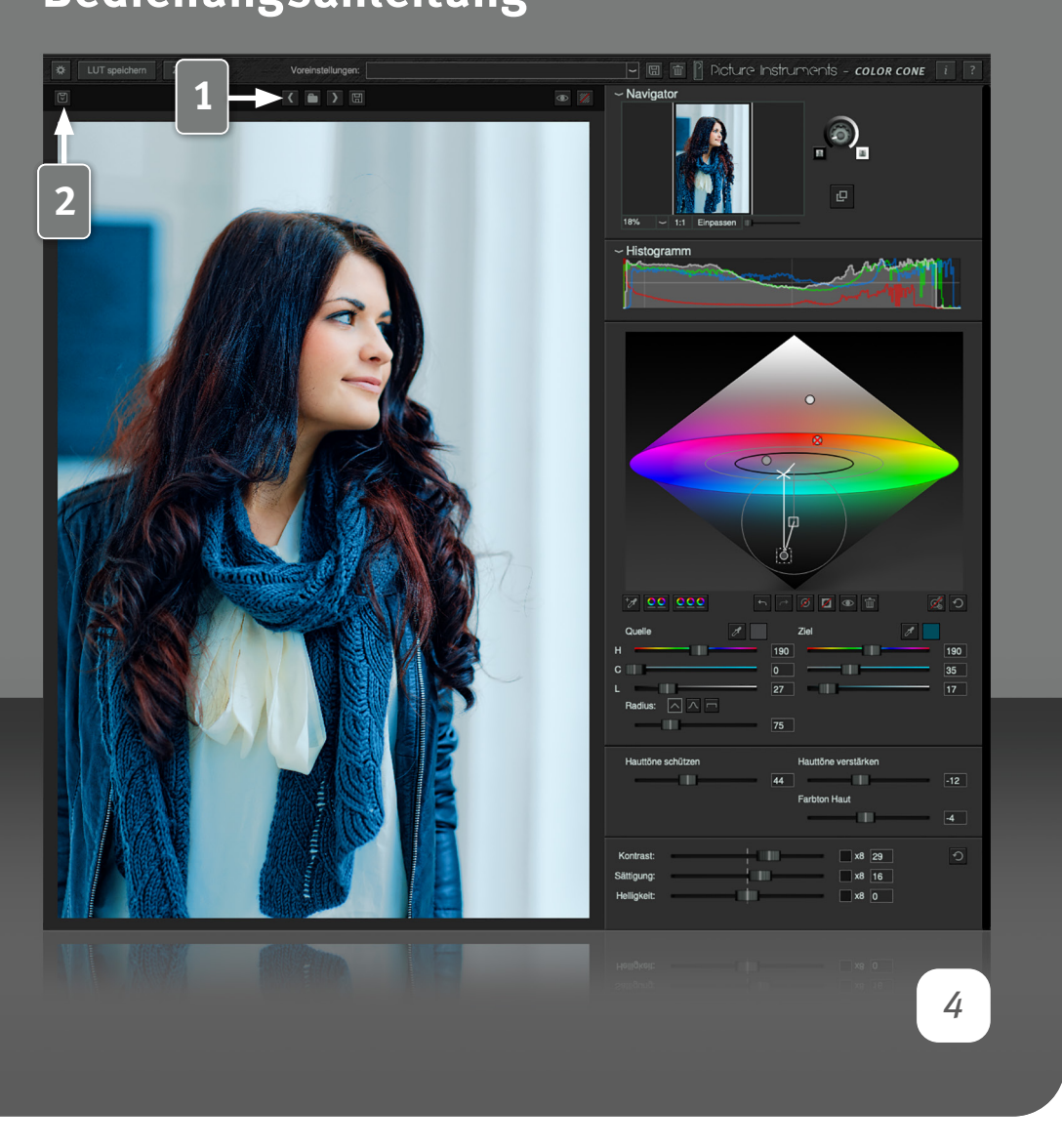

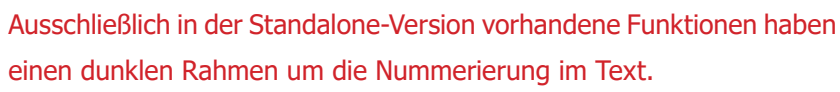

#### **Laden, Navigieren und Speichern von Bildern**

**1** Über das Ordner-Symbol können Fotos von der Festplatte geladen werden. Ist ein Bild geladen, kann mit den danebenliegenden Pfeiltasten zum nächsten oder vorherigen Bild im selben Ordner navigiert werden. Ein fertig bearbeitetes Bild kann über das Disketten-Symbol gespeichert werden. In welchem Format das Ergebnisbild gespeichert wird, kann in dem sich öffnenden Speichern-Dialog gewählt werden.

#### **Bild aus Zwischenablage**

Über diese Schaltfläche oder alternativ über den Shortcut "strg + v" (Mac: "cmd + v") kann ein Bild (z.B. ein Screenshot) aus der Zwischenablage des Betriebssystems eingefügt werden.

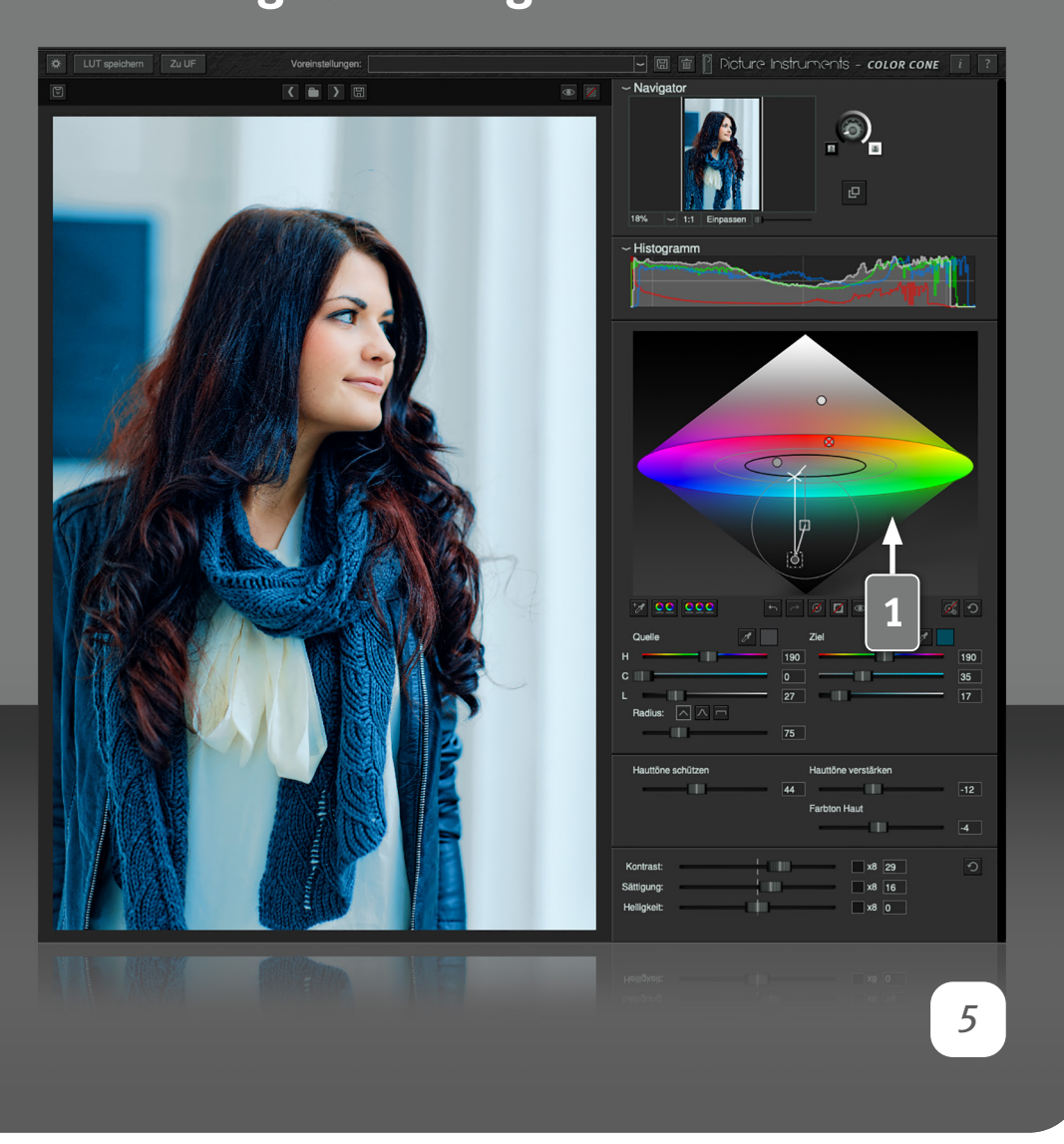

#### **Color Cone**

**1** Der Color Cone ist das Herz der gleichnamigen Software. Er basiert auf dem HCL-Farbmodell und ist streng genommen ein Bicone. Im Gegensatz zum HSV-Modell sind bei HCL in den Tiefen und Lichtern nur noch die Sättigungen im Modell vorhanden, welche auch tatsächlich möglich sind. Bei 100% Weiß oder Schwarz ist die Farbsättigung immer gleich Null. Das hat einige Vorteile beim Arbeiten mit Farben.

Im Cone selbst werden alle vorgenommenen Farbbearbeitungen jeweils separat als Punkt angezeigt. Jeder Punkt kann einen ausgewählten Farbbereich (Farbe + Radius) in einen anderen Bereich transformieren. Ist ein Punkt aktiv, so werden alle zugehörigen Elemente angezeigt.

Der runde Punkt enthält die Quellfarbe und ist an der Position der Zielfarbe. Die Position der Quellfarbe wird durch ein Quadrat dargestellt. Hat der runde Punkt eine magentafarbige Kontur, so wird seine Maske gerade angezeigt und wenn er ein Kreuz enthält, ist er deaktiviert. Sowohl Quell- als auch Zielfarbe lassen sich in der Standalone-Version ebenfalls interaktiv im Cone steuern. Liegen Quell- und Zielfarbe übereinander, so hat beim Verschieben die Zielfarbe Priorität. Beim einfachen Verschieben mit der Maus, ändert sich die Helligkeit. Beim gleichzeitigen Drücken der Strg bzw. Cmd Taste, werden Farbton und Sättigung gleichzeitig geändert, wobei die Helligkeit fixiert ist. Feineres Arbeiten ist bei gedrückter Shift-Taste möglich.

Der schwarze Kreis in der Mitte des Color Cones zeigt die maximale Sättigung bei der eingestellten Helligkeit im Zielbereich an und der graue Kreis dasselbe im Quell-Bereich.

Quell- und Zielposition sind durch eine mittelgraue Linie verbunden. Die dunkelgrauen Linien verbinden neutralgrau in der Mitte des Cones mit dem eingestellten Quellwert und die weißen Linien mit dem Zielwert. Wobei der gewählte Farb-/Sättigungswert durch ein Kreuz auf der Mittelscheibe des Cones markiert ist und die Länge der senkrechten Linie ab dem Kreuz anzeigt um wie viel heller oder dunkler der gewählte Punkt ist als 50% Grau.

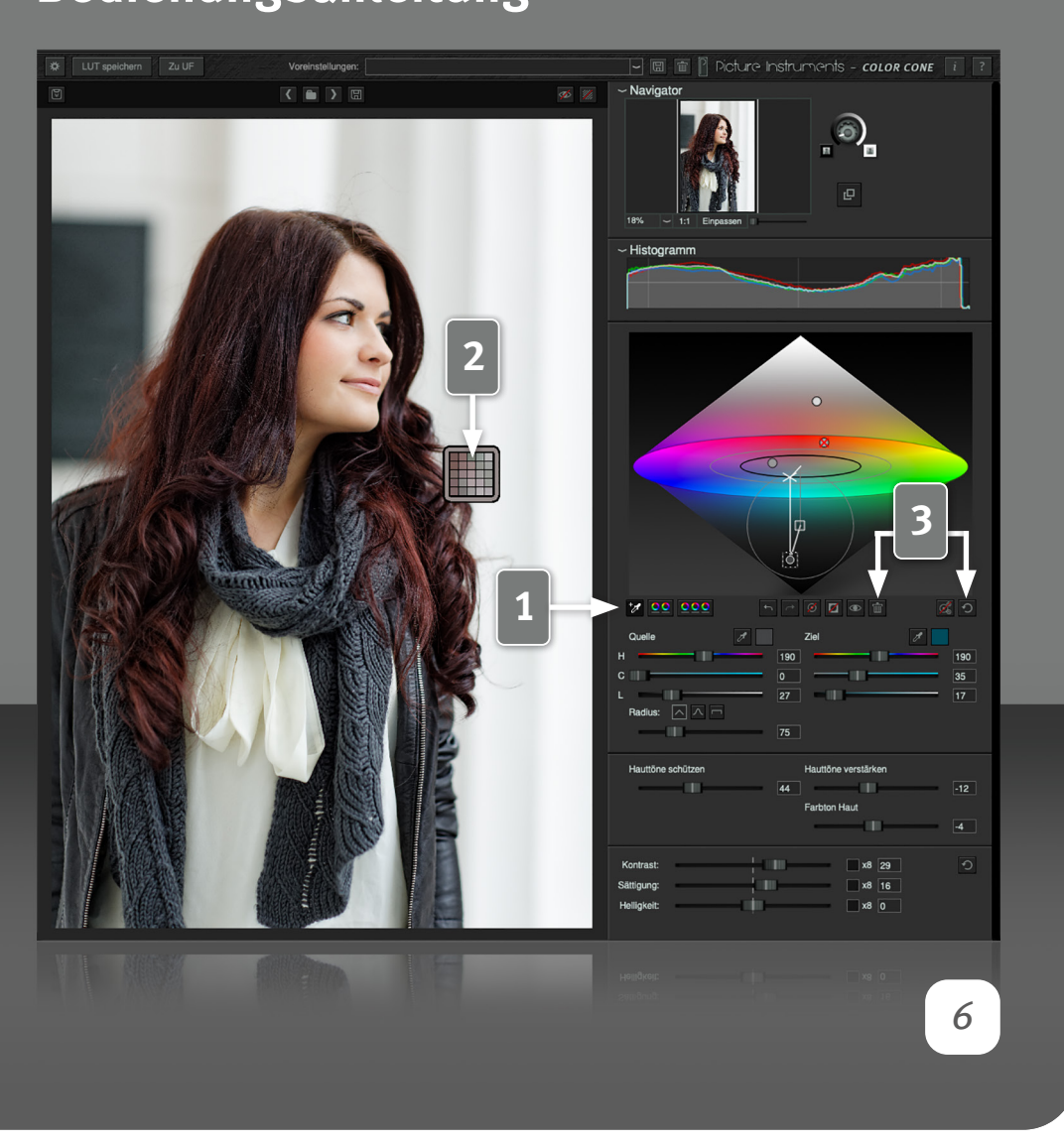

#### **Punkt erstellen oder löschen**

**1** Nach dem Aktivieren der Pipette kann durch einen Klick ins Bild ein neuer Punkt erstellt werden.

Ist die Pipette aktiv, so wird immer das Originalbild angezeigt und das bearbeitete Bild wird vorübergehend deaktiviert. So wird verhindert, dass Farben gewählt werden, die im Originalbild nicht vorkommen. Da alle Punkte im Cone parallel auf das Originalbild angewendet werden (und nicht nacheinander - wie es bei Ebenenbasierten Programmen üblich ist), wäre die Auswahl eines nicht im Originalbild vorkommenden Farbwertes als Quellfarbe, je nach Radius, wenig effektiv.

**2** Gewählt wird immer der Durchschnitt der Farben in einem 5x5 Pixel großen Feld unter dem Cursor. Die Farbe des Durchschnittes wird in dem Rahmen um die Vergrößerung der farbbestimmenden Pixel angezeigt. Gemessen wird anhand der Monitordarstellung. So ist es sehr stark herangezoomt, z.B. möglich die Farbe einzelner Pixel zu wählen und in der 1:1 Ansicht können die exakten 5x5 Bildpixel unter dem Cursor als Durchschnittsfarbe gewählt werden.

**3** Über das Mülleimer-Symbol wird der aktive Punkt im Cone gelöscht. Über die "Reset" Schaltfläche werden alle Punkte im Cone gelöscht.

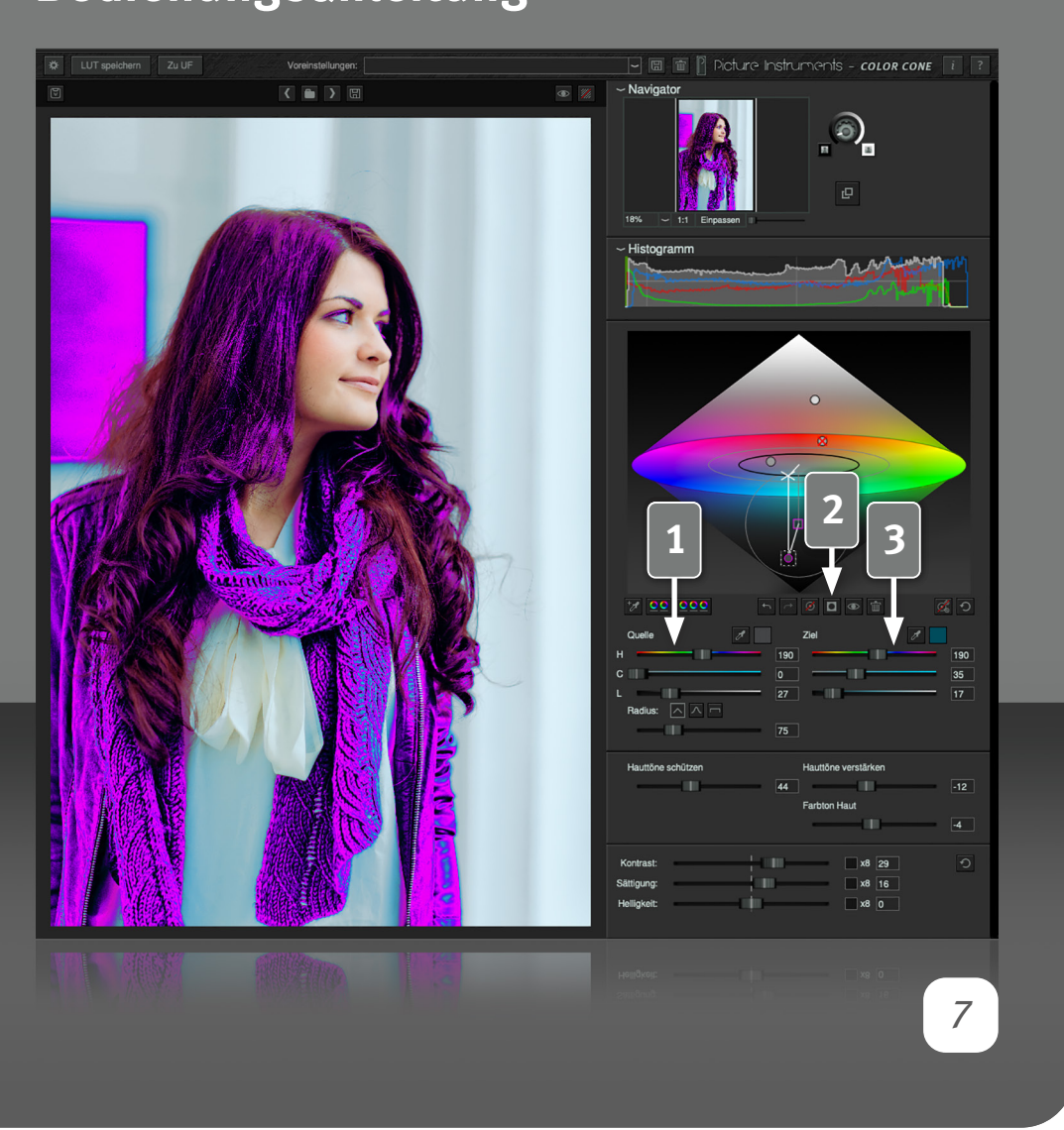

#### **Quellfarbe**

**1** Wurde ein neuer Punkt erstellt, so liegt sowohl die Quell- als auch die Zielfarbe zunächst am selben Punkt. In der Quell-Sektion kann der Quell-Farbbereich präzise definiert werden. Der Quell-Farbbereich ist die Quellfarbe samt den im Radius liegenden Farben. Die Größe des Farbbereiches wird dementsprechend über den Radius-Regler eingestellt. Wie hart oder weich der Farbbereich auslaufen soll, kann über die drei Schaltflächen mit den Kurvenformen eingestellt werden.

Neben der interaktiven Auswahl und Veränderung (Interaktivität im Cone nur in der Standalone-Version) der Quellfarbe im Cone, kann diese ebenfalls über die HCL-Regler, über die dazugehörigen Zahlenfelder, über die Pipette oder über den Farbwähler geändert werden.

**2** Zum farblichen Hervorheben des gewählten Quell-Farbbereiches kann die Masken-Schaltfläche aktiviert werden. So lässt sich gut beurteilen, welche Farben von der Änderung betroffen sind.

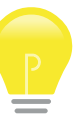

Es können die Masken von mehreren Punkten gleichzeitig aktiv sein. Für welchen Punkt eine Maske aktiv ist, sieht man anhand der magentafarbigen Kontur um den Punkt im Cone.

#### **Zielfarbe**

**3** Die Quellfarben eines Punktes, die wie im vorigen Abschnitt beschrieben selektiert wurden, können über die HCL-Regler, die Zahlenfelder, die Pipette oder über den Farbwähler in der "Ziel" Sektion in einen Zielfarbbereich transformiert werden. Welches Bedienelement dafür genutzt wird, spielt für das Ergebnis keine Rolle. Benutzt man die Pipette und möchte die Farbe statt aus dem Quellbild aus dem Ergebnisbild picken, so lässt sich in der Standalone-Version die Ansicht durch drücken der Taste "V" zurückstellen.

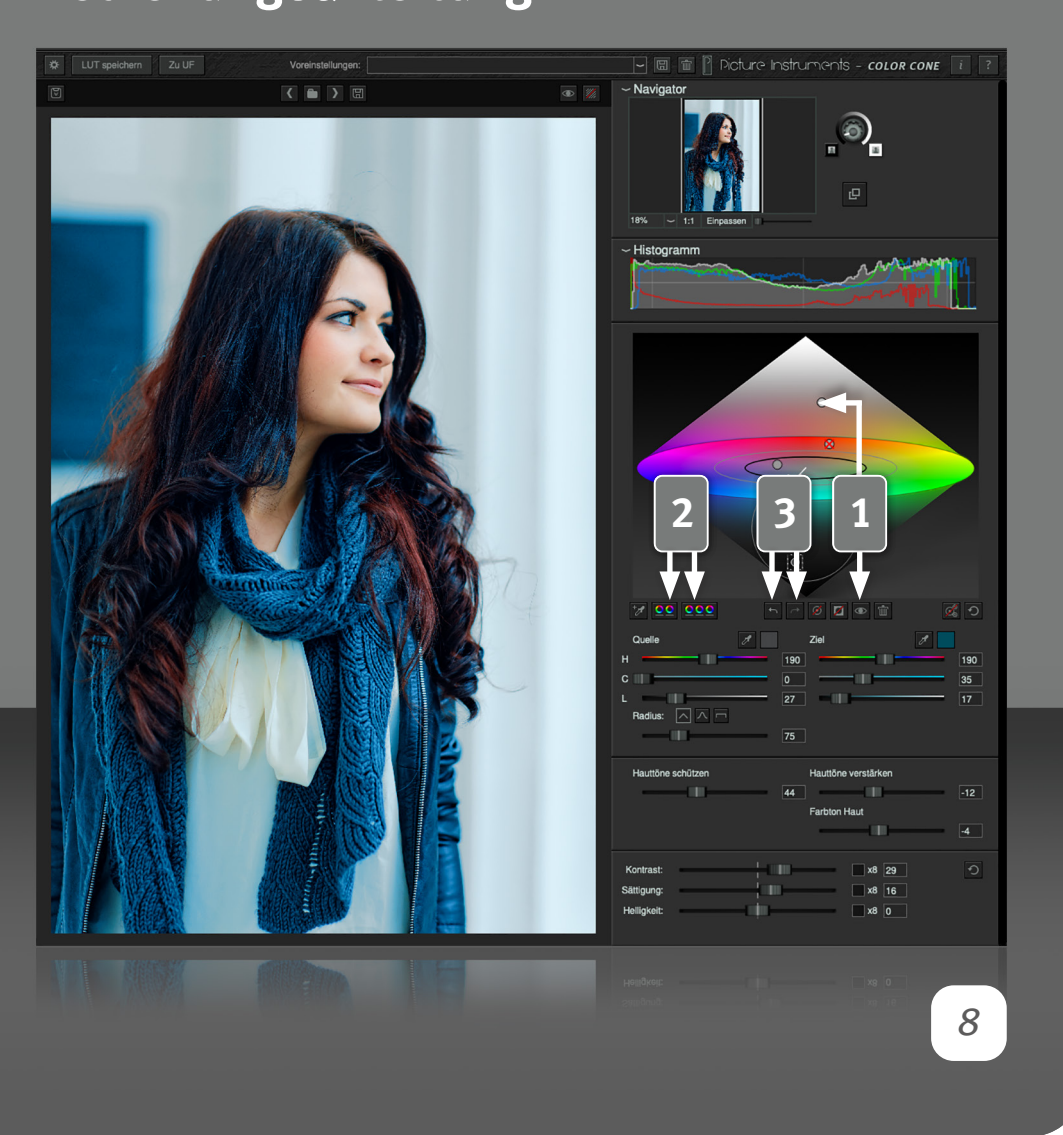

**1** Über die Schaltfläche mit dem Auge kann jeder einzelne Punkt im Cone deaktiviert und auch wieder aktiviert werden. Deaktive Punkte sind im Cone durch ein Kreuz markiert.

#### **3-Wege Preset und Teiltonung**

**2** Sehr beliebte Methoden zur Farbkorrektur sind die 3-Wege Farbkorrektur im Video-Bereich sowie die Teiltonung (2-Wege Farbkorrektur) bei der Fotobearbeitung. Für beide Methoden gibt es jeweils eine Voreinstellung in Color Cone, welche über eine separate Schaltfläche aufrufbar ist. Die gewählte Voreinstellung erstellt in den entsprechenden Helligkeitsbereichen Punkte im Kegel. Durch die Änderung der Zielfarbe eines Punktes wird der gewünschte Effekt für den gewählten Helligkeitsbereich erzielt. Über die gewohnte Funktionalität der 3-Wege Farbkorrektur und der Teiltonung hinaus, kann durch gleichzeitiges Bewegen der Quell- und Ziel-Helligkeitsregler (bei gedrückter Cmd-Taste auf dem Mac oder bei gedrückter Strg-Taste unter Windows) sowie durch Anpassen des Radius, der Einflussbereich entsprechend des zu bearbeitenden Bildmaterials individuell angepasst werden. Mehr Infos dazu in unserem Video-Tutorial zur 3-Wege Farbkorrektur.

#### **Rückgängig/Wiederherstellen**

**3** Mit den Rückgängig/Wiederherstellen-Schaltflächen können alle Änderungen schrittweise rückgängig gemacht werden und bei Bedarf anschließend wiederhergestellt werden.

Wird in der Standalone-Version nach dem einfachen oder mehrmaligen Rückgängig machen eine neue Änderung vorgenommen, so wird ab diesem Schritt ein neuer Verlauf angelegt, so dass keine ehemals davor liegenden Zustände wiederhergestellt werden können.

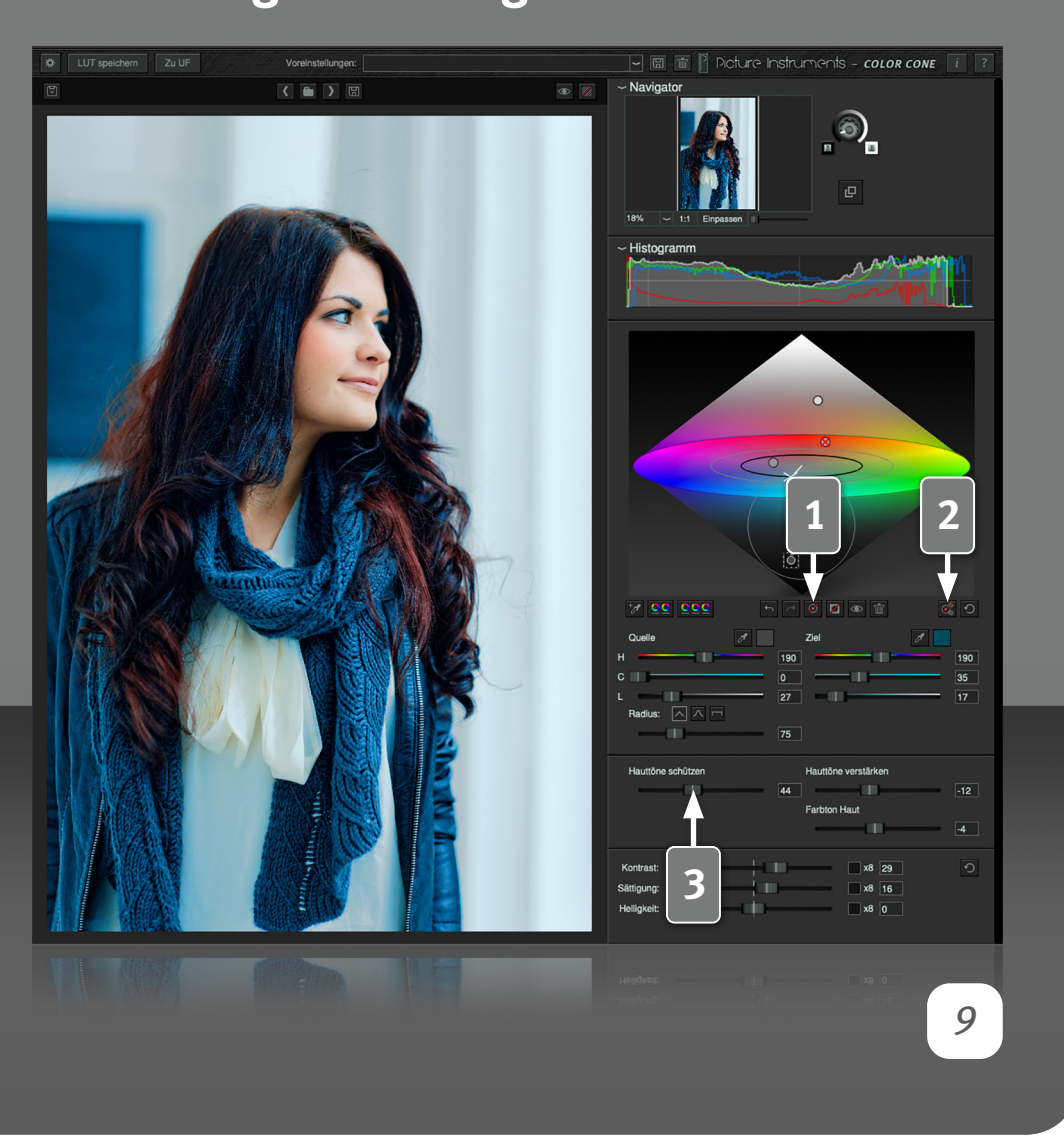

#### **Auto Radius**

**1** Da sich in Color Cone auch Punkte überlagern können, womit sich der Effekt dieser Punkte miteinander vermischt, bzw. gegenseitig aufhebt, gibt es jetzt eine praktische Auto-Radius Funktion. Ist bei einem gewählten Punkt die Auto-Radius Schaltfläche aktiv, so wird der Radius dieses Punktes automatisch so groß, dass die Grenze des Einflussbereiches am nächstgelegenen Punkt anstößt. Der Wert für den Radius wird in dem Fall nicht nur einmalig ausgerechnet und eingestellt. Ist die Auto-Radius Funktion aktiv, so wird der Radius des Punktes stets angepasst - Sowohl wenn der Punkt selbst bewegt wird, als auch, wenn ein anderer Punkt in den Radius versucht einzudringen.

#### **Auto Radius ALL**

**2** Durch klicken der Auto-Radius-All Funktion werden alle vorhandenen Punkte auf Auto-Radius gestellt und stets so groß gemacht, bis sie an ihren nächsten Nachbar stoßen.

#### **Hauttöne**

Hauttöne spielen beim Color Grading eine besondere Rolle. Meist sehen Einfärbungen auf dem Gesamtbild prinzipiell gut aus, können dann aber je nach Farbton in Kombination mit der menschlichen Haut sehr unnatürlich wirken. Deshalb haben wir den Hauttönen eine eigene Sektion gewidmet um diese vor der Einfärbung durch den Color Cone zu schützen und ggf. getrennt davon anzupassen.

#### **Hauttöne schützen**

**3** Dieser Regler schützt die Hauttöne vor dem Einfluss des Color Cones. Bis zu einem Wert von 50% werden rein die Hauttöne geschützt. Da es je nach Ausleuchtung auf der Haut auch hin und wieder Glanzlichter gibt, die (wenn man den exakten Wert bestimmt) schon mal zu den Neutraltönen

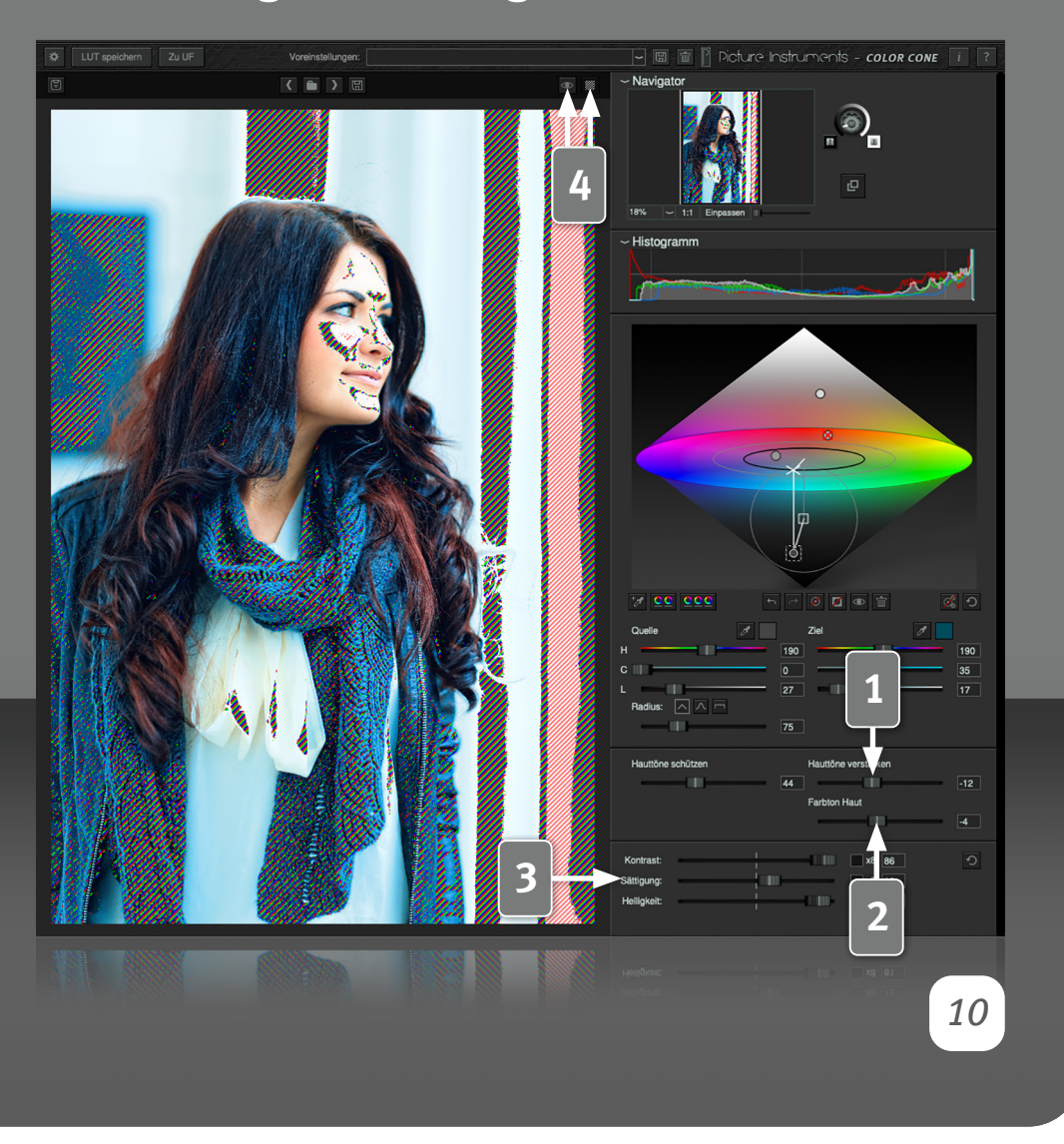

gehören, werden bei Einstellungen über 50% selektierte Helligkeitsbereiche im Bereich der Neutraltöne mit vor dem Color Cone geschützt.

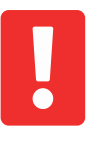

Da die Übergänge zwischen Hautton und Nicht-Hautton im Farbraum oft recht eng beieinander liegen, können je nach Einstellung bei stark komprimiertem Bildmaterial schnell Artefakte entstehen.

Die Hautton-Regler machen das Arbeiten mit Masken in vielen Fällen überflüssig. Je besser die Qualität des Ausgangsmaterials, desto besser das Ergebnis.

#### **Hauttöne verstärken**

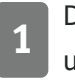

Der "Hauttöne verstärken" Regler sättigt oder entsättigt die Hauttöne unabhängig vom Color Cone.

#### **Farbton Haut**

**2** Mit dem "Farbton Haut" Regler kann die Hautfarbe unabhängig von den Farbrädern mehr in Richtung Rot oder Gelb verschoben werden.

#### **Kontrast - Farbsättigung - Helligkeit**

**3** In dieser Sektion können Kontrast-, Farbsättigungs- und Helligkeits-Änderungen global auf das gesamte Bild angewendet werden. Ist die Wirkung eines Reglers mal nicht extrem genug, so kann sie über die jeweilige x8 Checkbox um das 8-Fache verstärkt werden.

#### **Original/Resultat und Übersteuerungskontrolle**

**4** Über die Schaltfläche mit dem Auge kann das Resultat mit dem Originalbild verglichen werden. Ein Linksklick schaltet dabei schon beim Loslassen der Maustaste wieder zum bearbeiteten Bild zurück und bei einem Rechtsklick wird das Originalbild so lange angezeigt, bis das Ergebnisbild

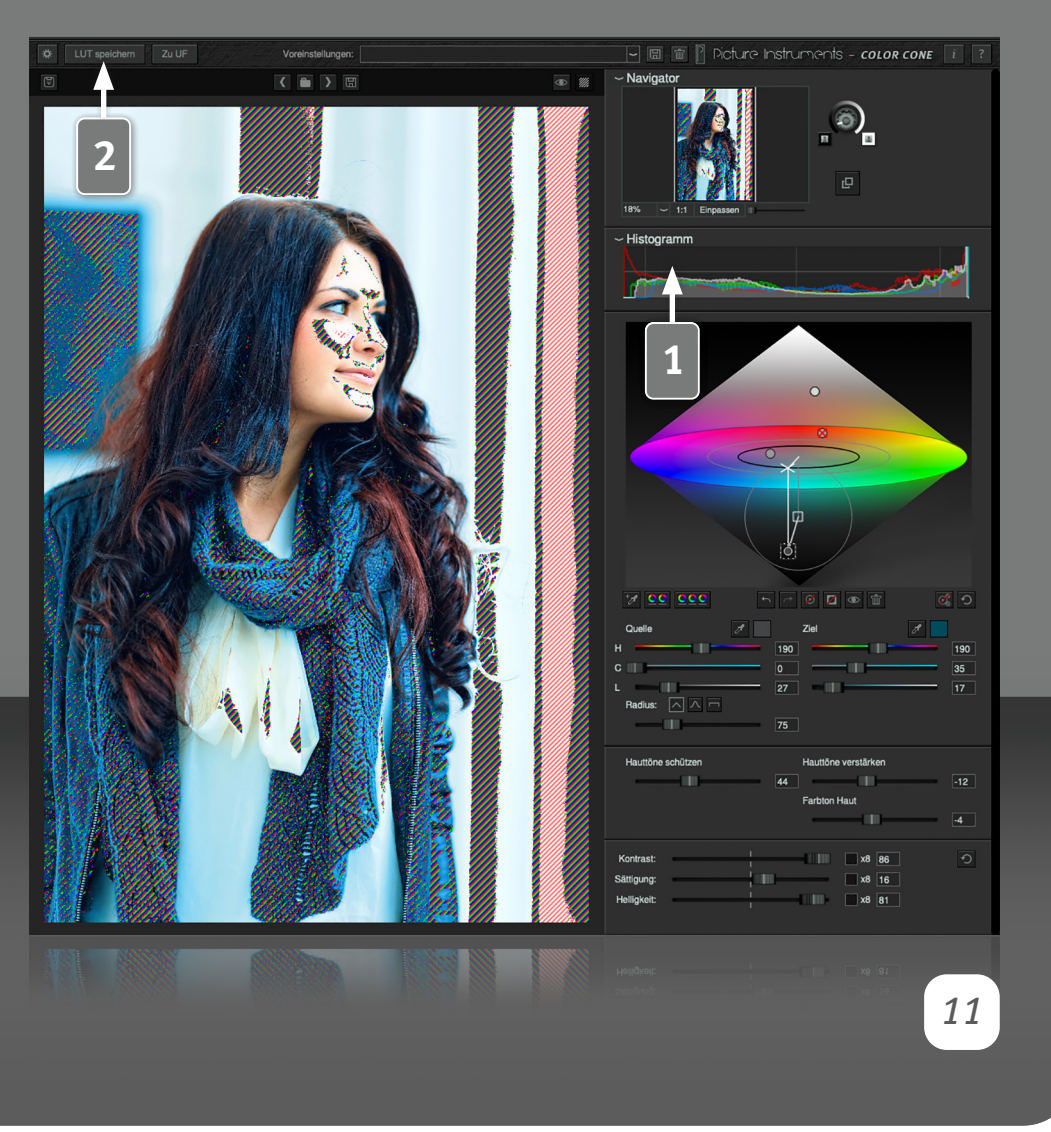

wieder aktiviert wird. Eine Umschaltung ist auch jederzeit über den Shortcut "V" möglich.

Über die Schraffur-Schaltfläche werden Farben mittels einer Schraffur hervorgehoben, welche sich an der Grenze der darstellbaren Farben befinden. Eine Rote Schraffur hebt dabei komplett schwarze (0,0,0) oder weiße (255,255,255) Bereiche hervor und eine Rot/Grün/Blaue Schraffur kennzeichnet Bereiche, in denen mindestens einer der Farbkanäle (Rot, Grün oder Blau) an seine Grenzen stößt (0 oder 255).

#### **Histogramm**

**1** Das Histogram stellt die Häufigkeit der im Bild vertretenen Helligkeiten als Kurve dar, wobei links die niedrigen Werte (0) und rechts die hohen Werte (255) sind. Die weiße Kurve zeigt die Gesamthelligkeit an und die rote, grüne und blaue Kurve spiegeln die vertretenen Helligkeiten des jeweiligen Farbkanals wieder.

#### **LUT Export**

Über die Schaltfläche "To LUT" können sämtliche in der Software getätigten Farbveränderungen als 3D LUT im .3dl oder im .cube Format exportiert werden. Die meisten Videoschnittprogramme, und auch die neueren Versionen von Photoshop, unterstützen mittlerweile das Anwenden von LUTs.

Wer seine LUTs in unserer Software Unlimited Filters verwaltet, kann über die Schaltfläche "To UF" sämtliche Farbveränderungen als Filter in den Stammordner von Unlimited Filters speichern, womit der neu kreierte Look dann in Unlimited Filters zur Verfügung steht (vorausgesetzt Unlimited Filters ist installiert).

## *Color Cone* **Bedienungsanleitung 2** truments - color cone  $\circ$ **1**  *12*

#### **Voreinstellungen (Presets)**

**1** Ist ein Look besonders gut gelungen, so lässt er sich als Voreinstellung speichern. Dazu einfach einen Namen für die Voreinstellung in das Textfeld eingeben und die Diskette zum Speichern klicken. Ab sofort steht die gespeicherte Voreinstellung im Dropdown-Menü bereit. Durch die Mülleimer-Schaltfläche kann eine aufgerufene Voreinstellung wieder gelöscht werden.

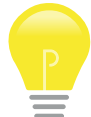

Jede Voreinstellung wird im folgenden Ordner als separate Datei gespeichert und könnte auch dort gelöscht oder kopiert und auf einen anderen Computer übertragen werden.

In den Plugins lassen sich Voreinstellungen grundsätzlich als Effekteinstellung im Host speichern.

#### **Mac:**

MacintoshHD/Benutzer/BENUTZERNAME/Library/Application Support/Picture Instruments/Color Cone/presets

#### **Windows:**

C:\Benutzer\BENUTZERNAME\AppData\Roaming\Picture Instruments\Color Cone\presets

#### **Navigator**

**2** Im Navigator befinden sich alle Einstellungen zur Ansicht des Hauptfensters. Sämtliche Einstellungen haben keinerlei Einfluss auf das gespeicherte Ergebnisbild. In der Regel wird mit der Maus im Bild navigiert, jedoch kann es hin und wieder sinnvoll sein, über die "Einpassen" Schaltfläche, unter der Mini-Übersicht, das Bild einzupassen oder über die "1:1" Schaltfläche die Original-Auflösung anzeigen zu lassen. Beide Funktionen lassen sich ebenfalls über Shortcuts aufrufen. Informationen zu den Shortcuts finden sich hinter der Hilfe-Schaltfläche.

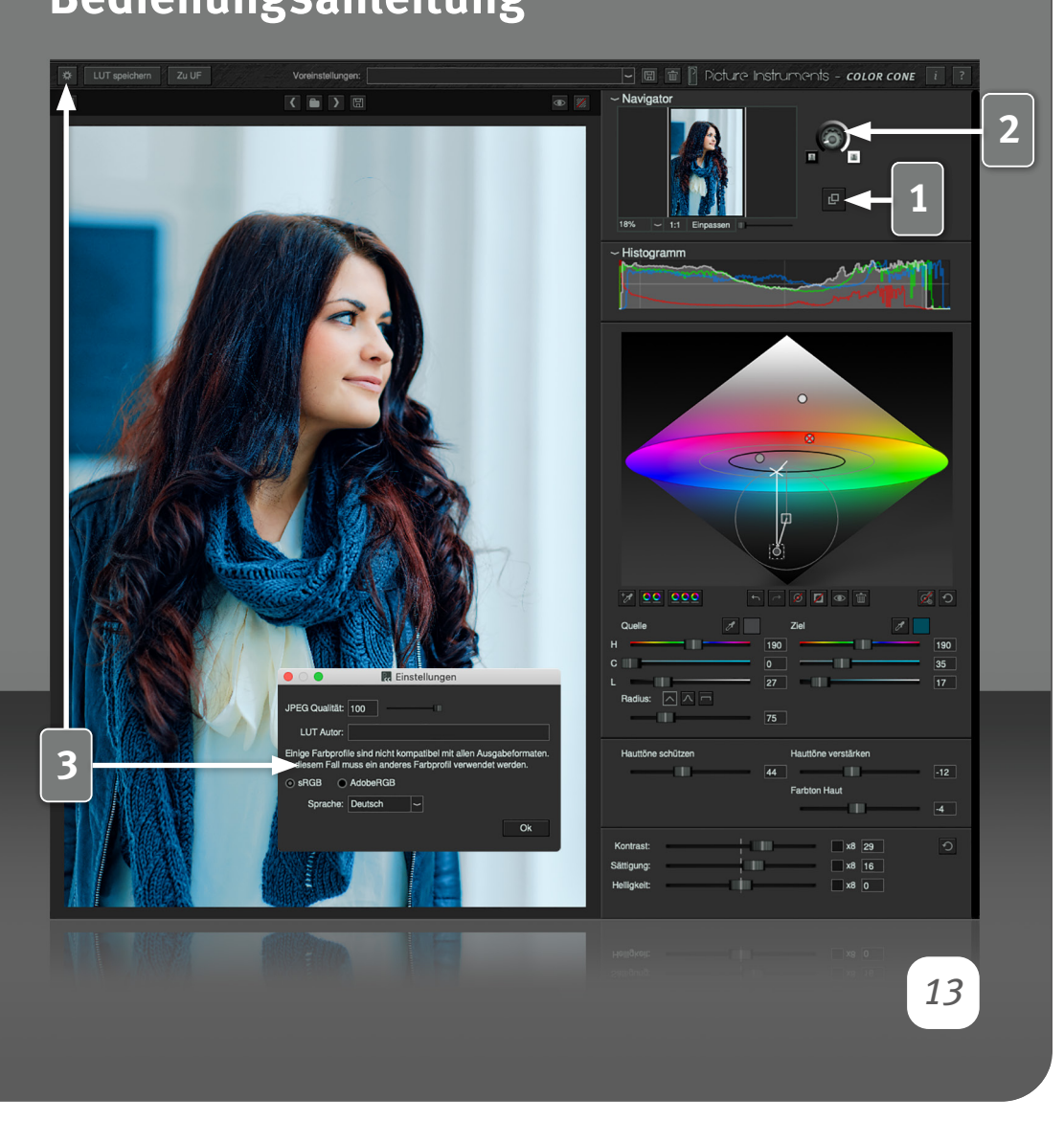

#### **Externes Fenster**

**1** Hier kann ein Bild von der Festplatte oder aus der Zwischenablage geladen werden. In diesem Bild können ebenfalls mit den Pipetten Farben gepickt werden. Das ist insbesondere zum Picken der Zielfarbe hilfreich, wenn man den Look eines bestimmten Bildes erzielen möchte.

#### **Helligkeit des Hintergrundes**

**2** Über diesen Regler lässt sich die Helligkeit des Hintergrundes im Anzeigebereich bestimmen. Je nach Helligkeit des zu bearbeitenden Bildes kann das hilfreich sein, um einen besseren Kontrast zwischen Hintergrund und Bild herzustellen.

#### **Einstellungen**

**3 JPEG Qualität:** Bestimmt die Stärke der Komprimierung beim Speichern eines JPEGs. Ein hoher Wert bedeutet dabei wenig Komprimierung und somit eine gute Bildqualität. Ein niedriger Wert komprimiert das JPEG sehr stark, was in einer schlechten Bildqualität resultiert.

**LUT Autor:** Dieser Name wird beim Speichern einer LUT als Autor mit in die LUT geschrieben.

**sRGB / Adobe RGB:** Einige Farbprofile können Daten enthalten, welche nach Spezifikation nicht in allen Ausgabeformaten zulässig sind. In diesem Fall wandelt die Anwendung das Bild je nach Wahl in Adobe RGB oder in sRGB um und speichert das entsprechende Profil mit ins Ausgabebild. **Sprache:** Definiert die Sprache der Benutzeroberfläche.

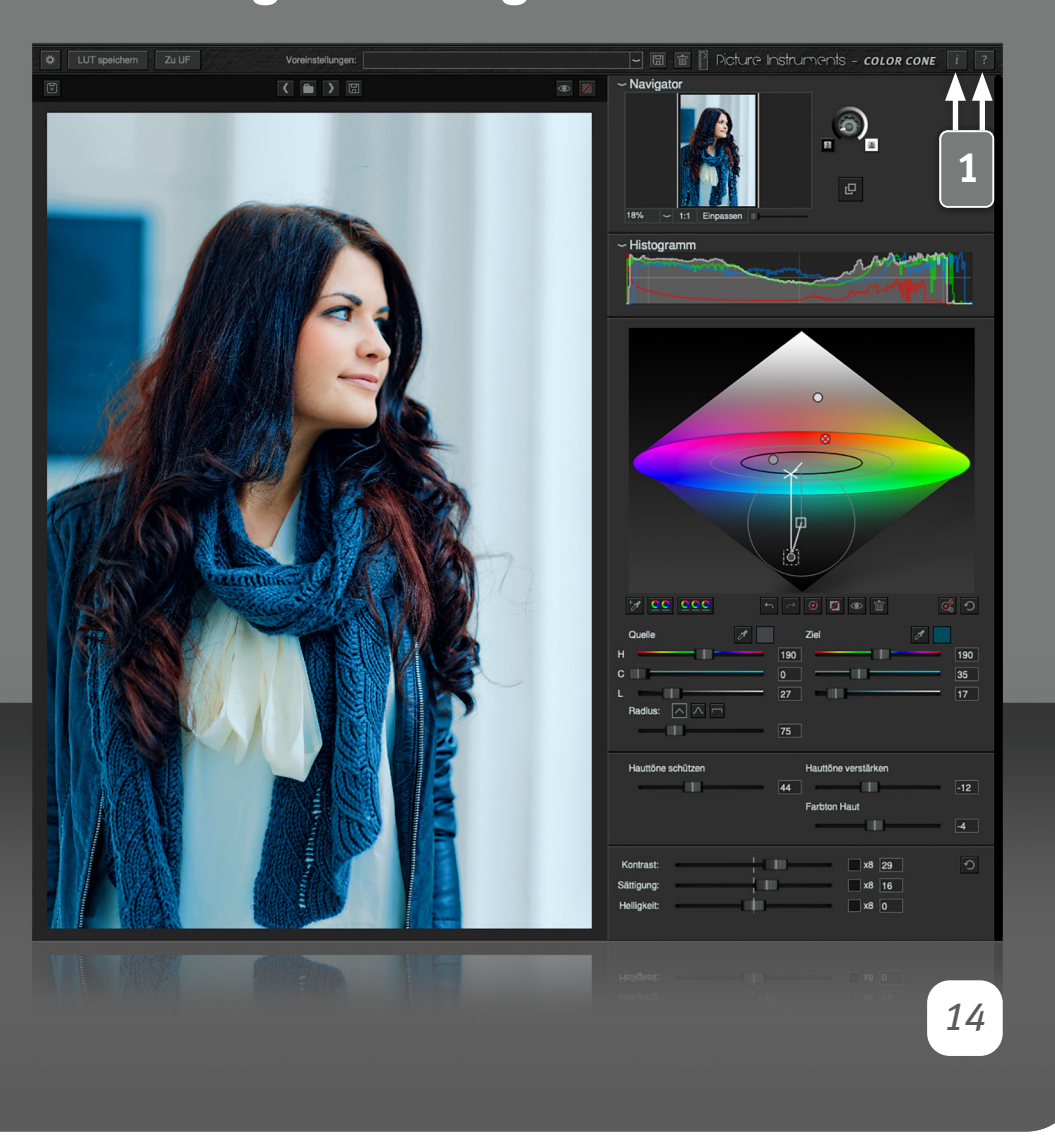

#### **Farbprofile**

Color Cone Standalone kann Farbprofile laden und zeigt das Bild gemäß dem aktivierten Monitorprofil korrekt an. Auch beim Speichern wird das Farbprofil des geladenen Bildes wieder mit in das Ergebnisbild gespeichert. Einige Farbprofile können Daten enthalten, welche nach Spezifikation nicht in allen Ausgabeformaten zulässig sind. In diesem Fall wandelt die Anwendung das Bild je nach Wahl in Adobe RGB oder in sRGB um und speichert das entsprechende Profil mit ins Ausgabebild.

#### **Farbprofilunterstützung im Plugin**

Color Cone Plugin wandelt das Bild unter Adobe After Effects und Final Cut Pro X gemäß dem enthaltenen Farbprofil korrekt in den Arbeitsfarbraum (sofern angegeben). Adobe Premiere unterstützt leider keine Farbprofile.

#### **Info und Hilfe**

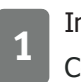

**1** Im Infofenster befinden sich Informationen zur verwendeten Color Cone Version sowie zur Lizenzsierung.

Im Hilfefenster gibt es einen Link zu unseren Color Cone Video-Tutorials sowie Informationen zu allen Shortcuts, welche für einen effizienteren Workflow zu empfehlen sind.

**Weitere Infos und Video-Tutorials auf:** www.picture-instruments.com

## Victure Instruments

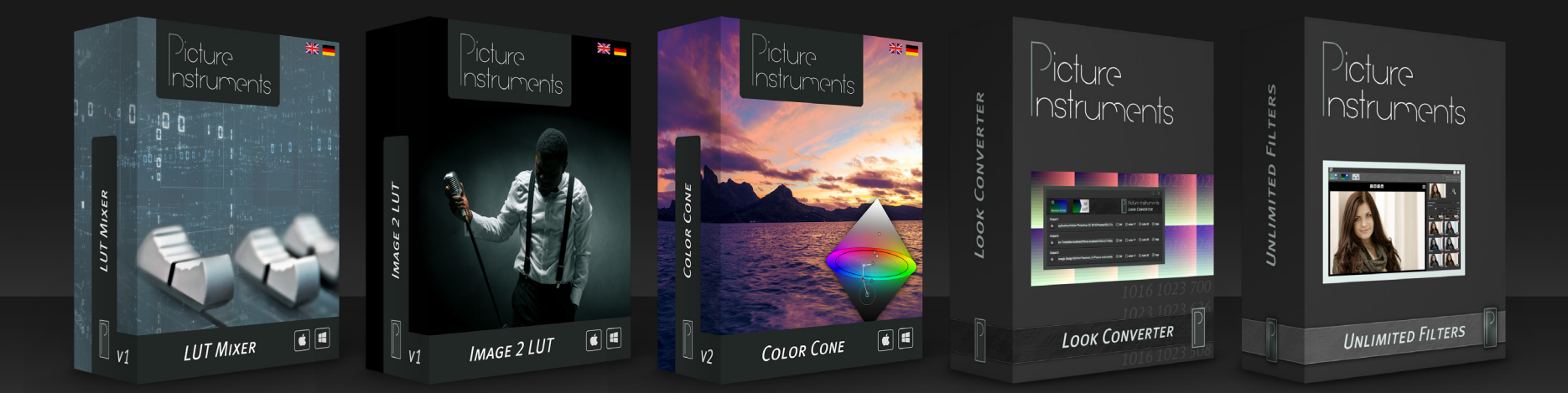

**www.picture-instruments.com**